# Краткое руководство<br>Программное обеспечение Access 4.0-1-04 - 4.6-1-00

**RU** 

Документ, переведенный с английского языка | 1516713 · А011

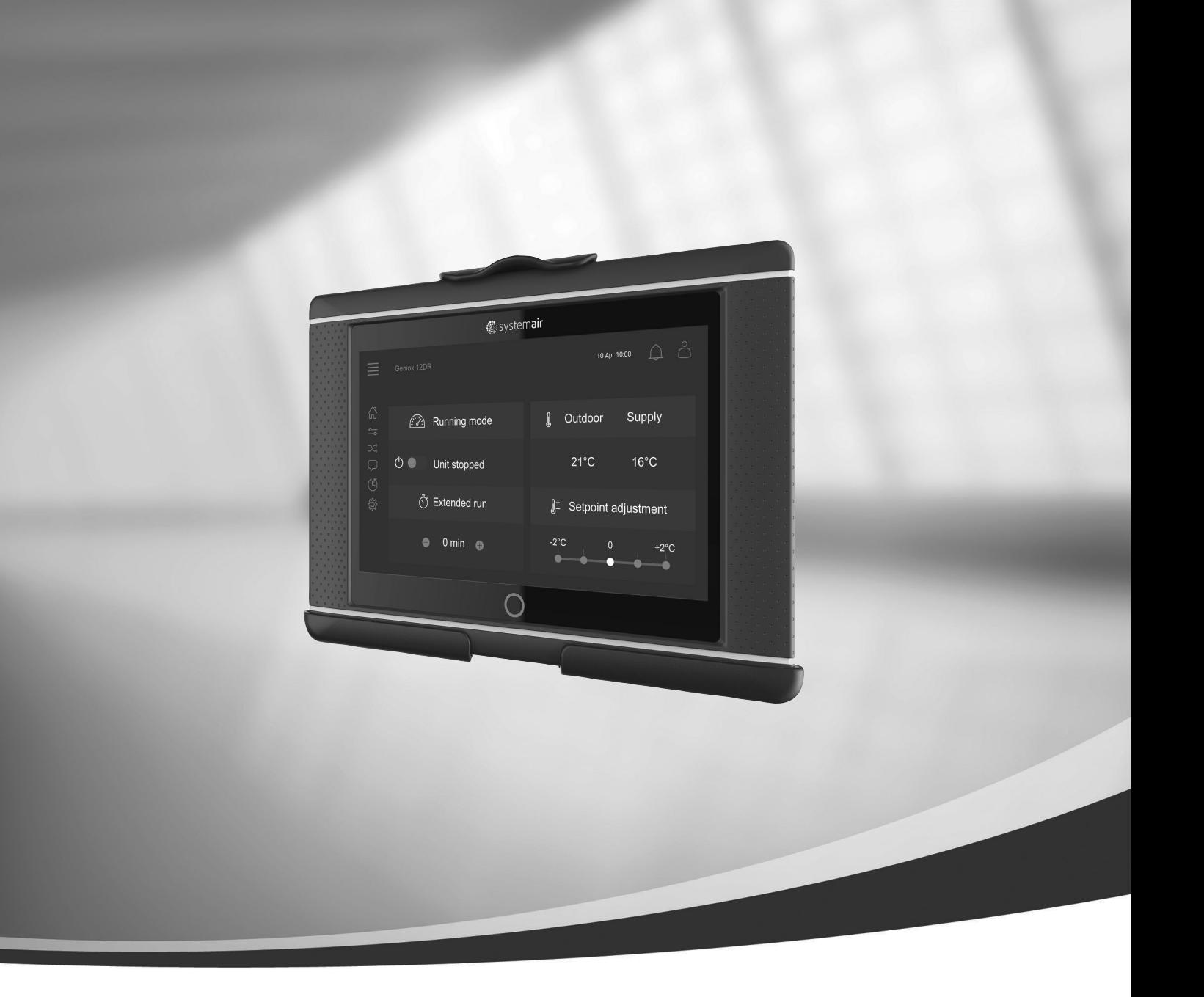

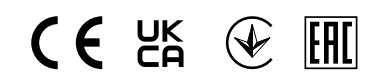

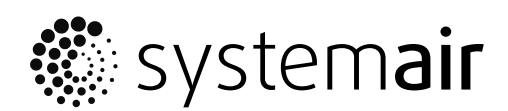

© Авторское право: Systemair AB Все права защищены Ошибки и пропуски принимаются

Systemair AB оставляет за собой право вносить изменения в свои изделия без уведомления.

Это также касается уже заказанных изделий, если такие изменения не относятся к ранее утвержденным спецификациям.

# Содержание

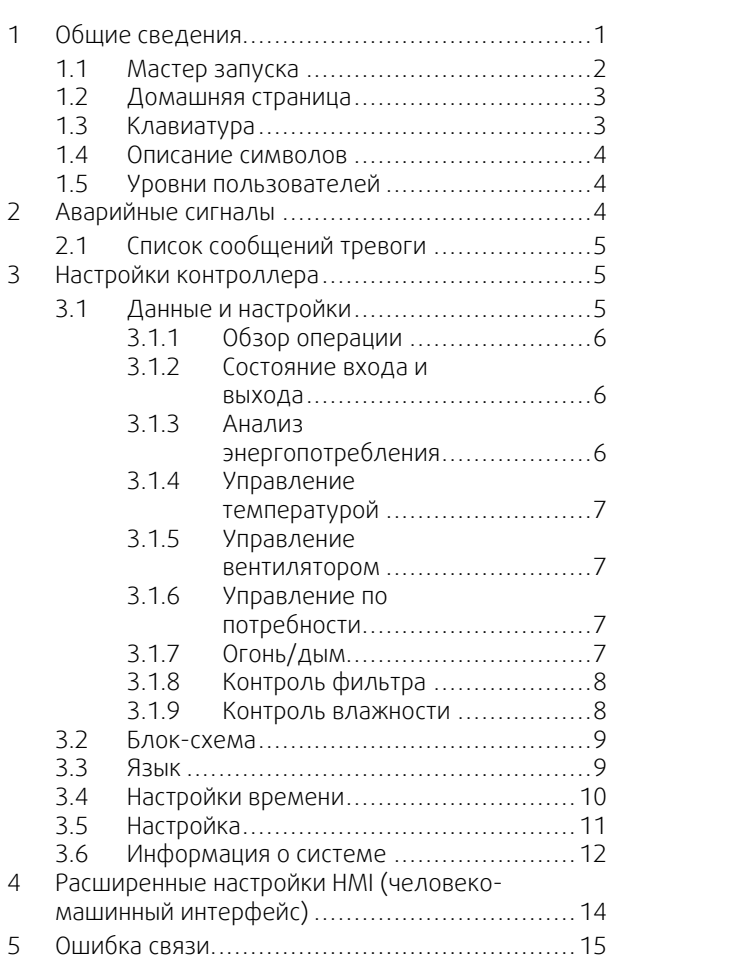

# <span id="page-4-0"></span>**1 Общие сведения**

NaviPad — это пользовательский интерфейс Systemair с 7-дюймовым емкостным сенсорным экраном. Пользовательский интерфейс предоставляет информацию о работе подключенных воздухообрабатывающих агрегатов и позволяет управлять всеми функциями. Управление осуществляется путем нажатия сенсорного экрана, что позволяет активировать функции и изменять настройки, или путем считывания значений в режиме реального времени.

После 5 минут неактивности экран переходит в спящий режим; нажав на сенсорный экран, вы можете вернуться к окну, на котором остановились. Еще после 10 минут бездействия выполнится переключение на панель мониторинга системы (изображение экрана: Панель мониторинга системы), и вам придется повторно выполнить вход.

Редактируемый текст и значения отображаются синим цветом и отличаются в зависимости от уровня пользователя.

Поскольку пользовательский интерфейс воздухообрабатывающего агрегата состоит из веб-сервера с веб-страницами, то можно использовать компьютер для просмотра пользовательского интерфейса. С помощью NaviPad определите IP-адрес воздухообрабатывающего агрегата (см. пример 8), а затем введите его в адресное поле интернет-браузера.

#### **Важно**

- Воздухообрабатывающий агрегат и NaviPad, а также любой компьютер, должны быть подключены к локальной сети с одной и той же IP-подсетью.
- Для навигации по веб-страницам воздухообрабатывающего агрегата поддерживается браузер Chrome для компьютера.
- Меню и функции могут варьироваться в зависимости от версии программного обеспечения, запущенного на NaviPad.

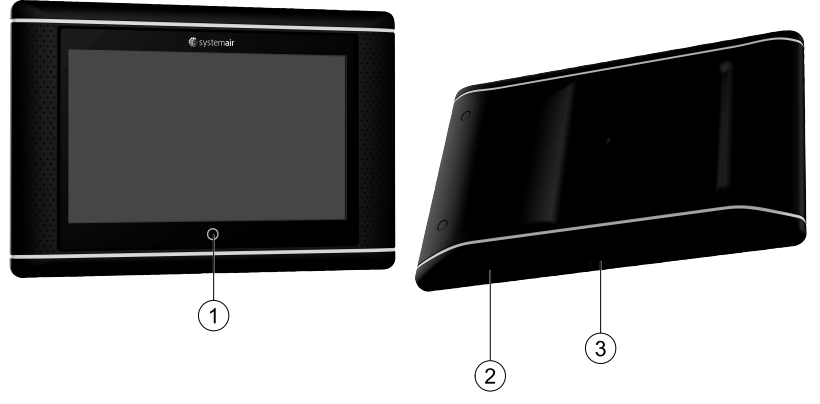

<span id="page-4-1"></span>Рис. 1 (1) Кнопка NaviPad, (2) порт USB, кнопка перезагрузки, (3) разъем питания и разъем связи

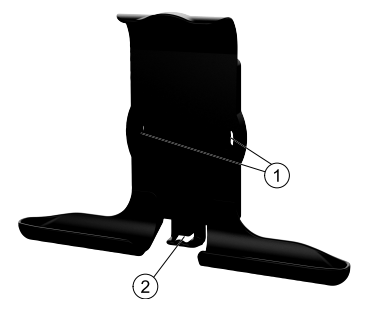

#### Рис. 2 Кронштейн для NaviPad, (1) точки крепления, (2) петля для кабеля

Закрепите кронштейн на воздухообрабатывающем агрегате с помощью входящих в комплект винтов (вариант крепления на стене также возможен — используйте крепления, соответствующие материалу стены).

#### 2 | Общие [сведения](#page-4-0)

#### <span id="page-5-0"></span>**1.1 Мастер запуска**

Во время первого включения NaviPad следует откалибровать экран легкими нажатиями на появившихся крестиках.

После этого вам нужно будет заполнить следующую информацию:

- язык;
- время и дату.

Доступные воздухообрабатывающие агрегаты отобразятся в списке устройств. Выберите воздухообрабатывающий агрегат, для которого нужно выполнить сопряжение с NaviPad. Чтобы подключить к NaviPad соответствующий воздухообрабатывающий агрегат, воспользуйтесь серийным номером устройства управления CU27 воздухообрабатывающего агрегата.

Если работа мастера запуска будет отменена, то во время следующего включения NaviPad мастер запуска вновь продолжит свою работу до тех пор, пока она успешно не завершится.

#### Версия: PR1.2 (1.1.0.128) и более поздняя

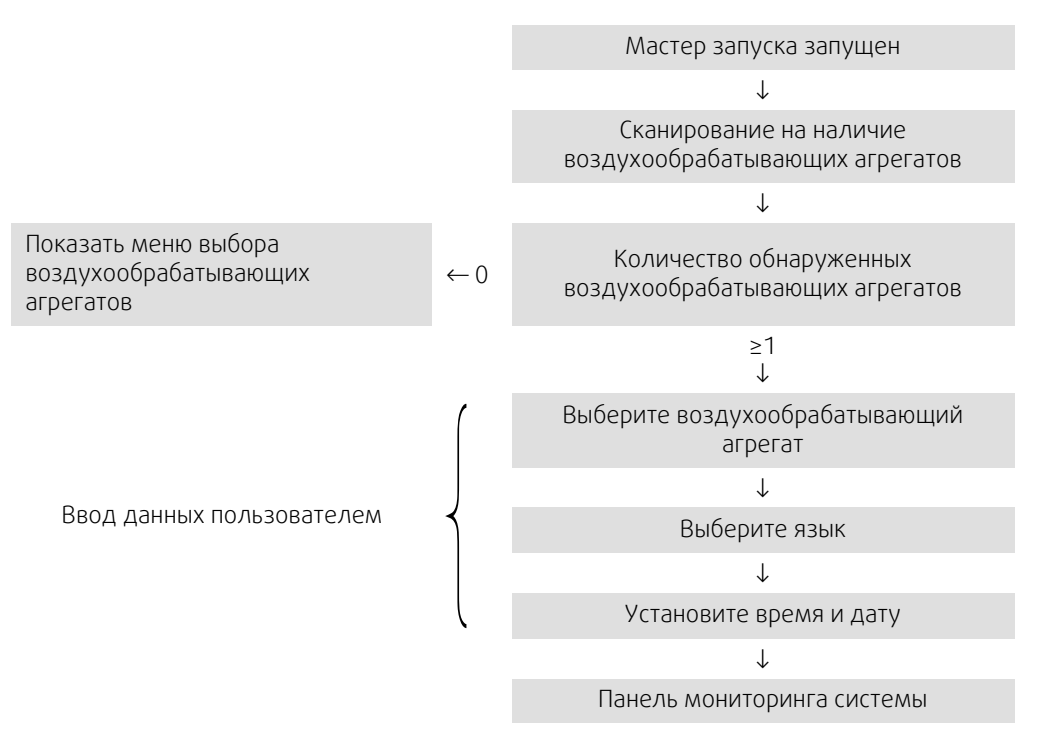

После завершения работы мастера запуска отобразится панель мониторинга системы. Нажмите на символ воздухообрабатывающего агрегата для доступа на домашнюю страницу агрегата.

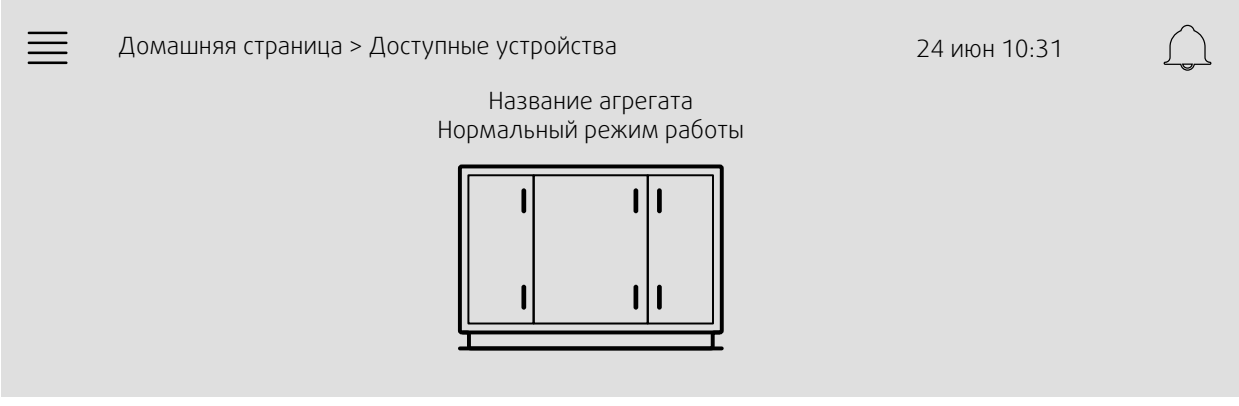

Изображение экрана: Панель мониторинга системы

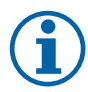

#### **Примечание.**

Вы всегда можете вернуться к панели мониторинга системы, нажав кнопку NaviPad,рисунок [1](#page-4-1), (1). Версия: PR1.5 (1.5.0.238) или более поздняя:

- пробуждение экрана коротким нажатием (<1 с)
- <span id="page-6-0"></span>- возврат к панели мониторинга системы длительным нажатием (>1 с)

# **1.2 Домашняя страница**

Меню и функции могут отличаться в зависимости от фактической конфигурации и/или версии приложения, работающего в воздухообрабатывающем агрегате.

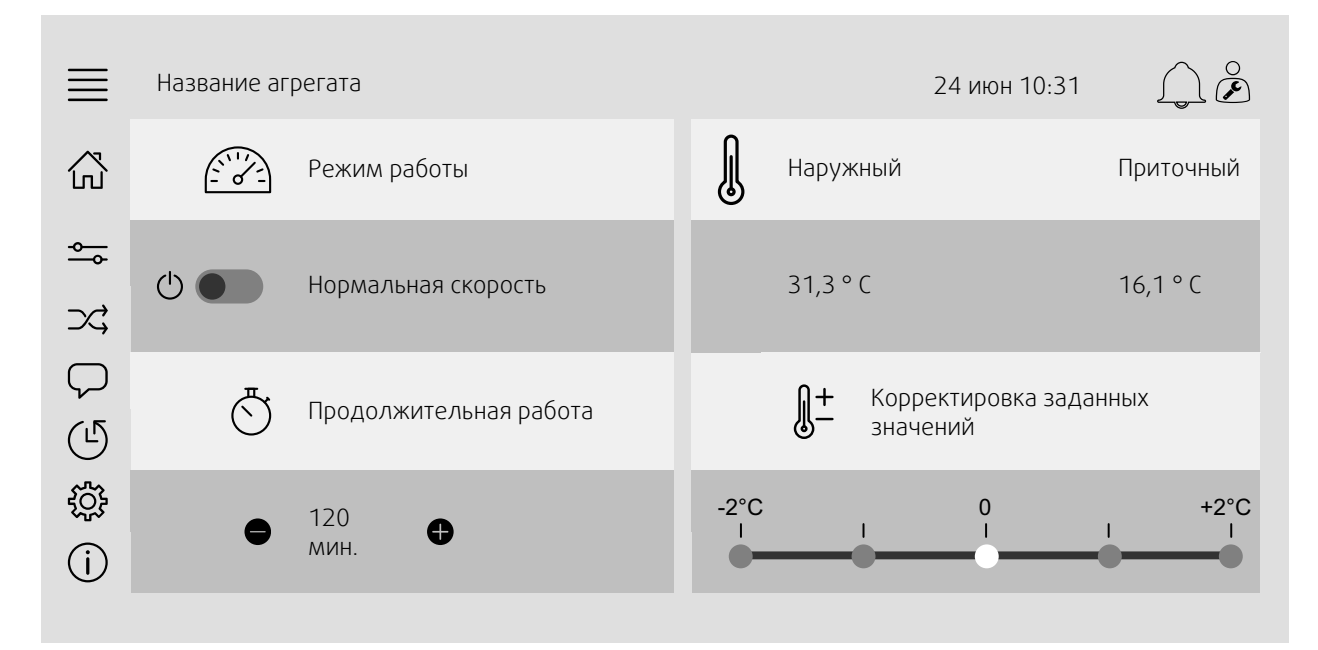

Изображение экрана: На домашней странице отображается информация о статусе режима работы воздухообрабатывающего агрегата.

# <span id="page-6-1"></span>**1.3 Клавиатура**

Когда возникает необходимость изменить/написать имя, значение или пароль, в нижней части экрана появляется клавиатура.

# <span id="page-7-0"></span>**1.4 Описание символов**

Home (домашняя страница)

Данные и настройки Показывает эксплуатационные данные и настройки

Блок-схема

Схематическое общее отображение установки кондиционирования и ее компонентов

Язык Смена языка

Конфигурация

Время и дата Еженедельный график

Информация о системе

Предоставляет информацию о воздухообрабатывающем агрегате, месте установки, устройстве управления, системе связи и продукции Systemair.

Конфигурация аварийной сигнализации и функций, настройки назначения вводов/выводов

Символ аварийного сигнала сообщает об активации аварийного сигнала. Однократное нажатие на символ обеспечивает переход к списку аварийных сигналов.

# <span id="page-7-1"></span>**1.5 Уровни пользователей**

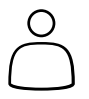

Конечный пользователь После выхода из системы Прочитайте/запишите права доступа — Главная страница Возможными действиями в режиме конечного пользователя являются остановка воздухообрабатывающего агрегата для технического обслуживания (например, замены фильтра), изменение времени продолжительной работы и изменение заданного значения температуры. Отображается блок-схема и активные сигналы в аварийном списке. Режим оператора войдите в систему с паролем 1111 Вход выполнен Права на чтение и запись (кроме Конфигурации). Подтвердите/заблокируйте/разблокируйте аварийные сигналы и просмотрите историю аварийных сигналов.

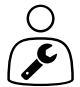

Режим технического обслуживания — войти в систему с паролем 0612 Вход выполнен

Полные права доступа для чтения и записи

# <span id="page-7-2"></span>**2 Аварийные сигналы**

Подсветка кнопки NaviPad указывает на статус воздухообрабатывающего агрегата.

- Немигающий зеленый нормальное состояние (активных аварийных сигналов нет).
- Мигающий красный активные/возвращенные аварийные сигналы в одном или нескольких воздухообрабатывающих агрегатах или потеря соединения с воздухообрабатывающим агрегатом.
- Немигающий красный подтвержденные пользователем / заблокированные аварийные сигналы в одном или нескольких воздухообрабатывающих агрегатах, аварийные сигналы не сброшены.

#### Различные уровни аварийных сигналов

Аварийный сигнал класса A Требует подтверждения

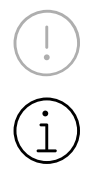

Аварийный сигнал класса B Требует подтверждения

Аварийный сигнал класса C Возвращается после устранения причины аварийного сигнала

# **2.1 Список сообщений тревоги**

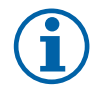

#### <span id="page-8-0"></span>**Примечание.**

Для подтверждения или работы с аварийными сигналами требуется как минимум уровень Оператора.

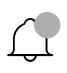

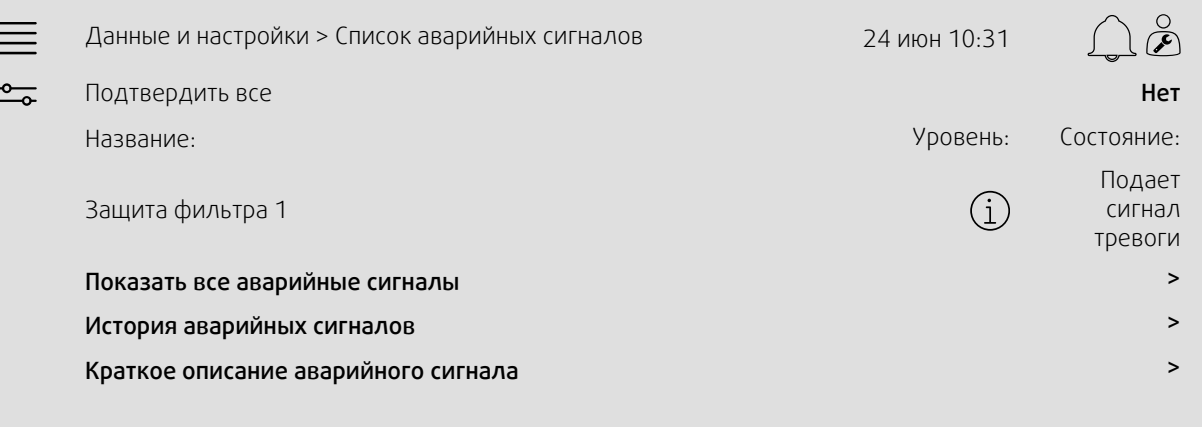

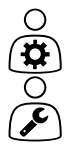

Состояние аварийного сигнала:

- Подает сигнал тревоги
- Подтвержден
- Заблокирован
- Возвращен

Доступно при нажатии на символ аварийного сигнала.

Введите текущий аварийный сигнал и выберите действие — подтвердить, заблокировать или разблокировать.

# <span id="page-8-1"></span>**3 Настройки контроллера**

Меню и функции могут отличаться в зависимости от фактической конфигурации и/или версии приложения, работающего в воздухообрабатывающем агрегате.

# <span id="page-8-2"></span>**3.1 Данные и настройки**

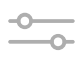

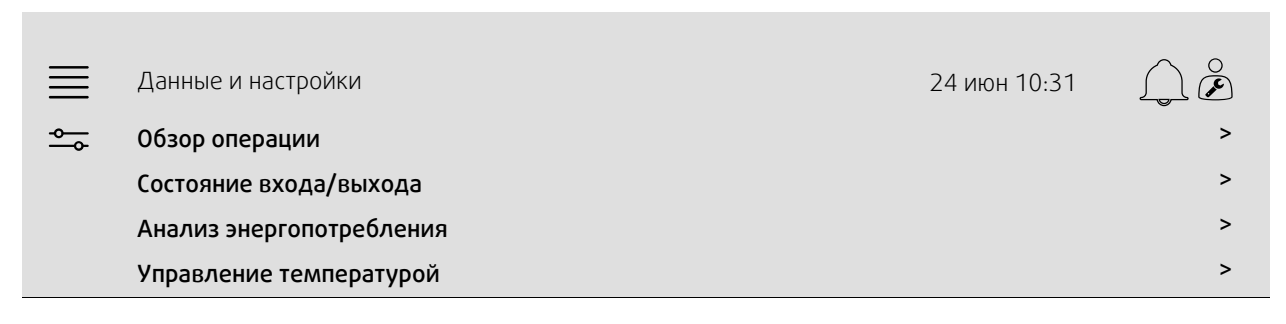

Управление вентилятором >

Управление по потребности >

Огонь/дым >

Контроль фильтра >

Список аварийных сигналов >

#### **3.1.1 Обзор операции**

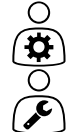

<span id="page-9-0"></span>Значение активных сигналов

Сигналы ввода/вывода и режим работы

- Температура
- Расход/давление воздуха
- CO2
- Относительная влажность
- Нагрев
- Теплообменник
- Охладитель
- Рециркуляция
- <span id="page-9-1"></span>• Контроль фильтра

#### **3.1.2 Состояние входа и выхода**

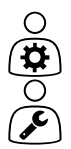

Состояние входа/выхода Общий обзор:

- Датчики
- Вход/выход
- Управление вентилятором
- Последовательность температур
- Режим работы
- Статус устройства

Всем можно управлять в ручном режиме.

- Ручная настройка датчика температуры
- Блокировка вентиляторов при регулировке
- Ручное тестирование входа/выхода внешних функций
- <span id="page-9-2"></span>• Исходные значения

#### **3.1.3 Анализ энергопотребления**

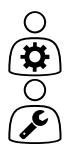

- Вход в систему и представление данных об энергопотреблении:
- Энергопотребление и удельная мощность вентилятора
- Утилизированная энергия для теплообменника

# **3.1.4 Управление температурой**

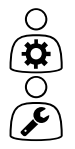

- <span id="page-10-0"></span>Настройки температуры
- Предельные значения.
- *Заданное значение для текущего типа управления (пример 1).*
- Мин./макс. ограничение.
- Значения наружной температуры.

#### Пример 1: Уставка для текущего типа управления

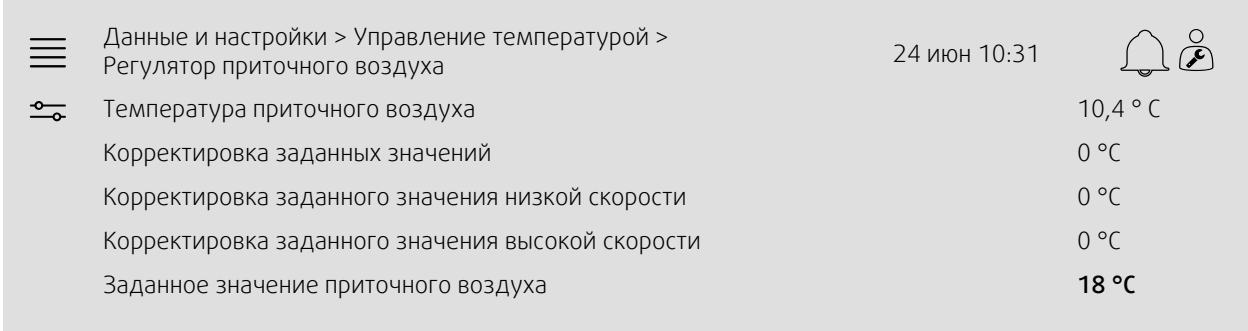

Пример показывает тип управления температурой, установленный для приточного воздуха. Чтобы изменить заданное значение, нажмите на текущее значение и измените его на нужное в следующем всплывающем меню. Подтвердите с помощью ОК. (Редактируемый текст и значения отображаются на NaviPad синим цветом.)

#### **3.1.5 Управление вентилятором**

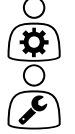

- <span id="page-10-1"></span>Настройки управления вентилятором
- Заданные значения для различных скоростей вентилятора
- Компенсация вентилятора, например, кривые изменения скорости вентилятора с компенсацией по температуре наружного воздуха
- Задержка пуска вентиляторов, закрытие заслонок и т. д.
- Меню удельной мощности вентилятора
- <span id="page-10-2"></span>• Внешние вентиляторы

#### **3.1.6 Управление по потребности**

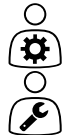

Настройки для:

- Контроль качества воздуха (CO2/RH)
- Рециркуляция
- Дежурный режим
- <span id="page-10-3"></span>• Свободное охлаждение

#### **3.1.7 Огонь/дым**

Настройки для:

- Противопожарные клапаны
- Состояние детектора дыма
- Тест противопожарного клапана

# $\bigodot$

# **3.1.8 Контроль фильтра**

<span id="page-11-0"></span>Настройки и информация о калибровке и контроле фильтров

- Калибровка новых фильтров
- Предел авар. сигнала фильтра

# **3.1.9 Контроль влажности**

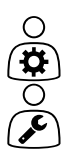

<span id="page-11-1"></span>Заданные значения и настройки для осушения и увлажнения

# <span id="page-12-0"></span>**3.2 Блок-схема**

#### $\bigcap$ Функциональная диаграмма 24 июн 10:31  $\equiv$ 18 000 m³/h 34 Pa つぐ -6,8 °C 22,1 °C 198 Pa φ 71 % **Open** 22,1 °C 32 % RH <sup>84</sup> % h 7 71 % RH<br>-12,2 °C 54 Pa 18 000 m³/h 21,8 °C 71 % RH 25 % RH 16,7 °C 19,9 °C 199 Pa 100 % 74 %  $\circledcirc$ ON **A CO** OFF Open 42 % 0 %

Динамическая блок-схема воздухообрабатывающего агрегата с текущей конфигурацией. Отображаются активные датчики и компоненты, а значения показаны в режиме реального времени. При нажатии на значения или элементы, выделенные синим, выполняется перенаправление на соответствующую страницу настроек и/или обзорную страницу.

# <span id="page-12-1"></span>**3.3 Язык**

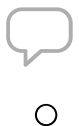

 $\frac{1}{\mathbf{Q}}$ 

Настройки языка.

- Для синхронизации NaviPad со всеми подключенными воздухообрабатывающими агрегатами
	- нажмите кнопку NaviPad и перейдите в панель мониторинга системы. Нажмите кнопку $\equiv$ и $\setminus$ , Choose Language (Выбор языка).
- С помощью на выбранных воздухообрабатывающих агрегатах домашняя страница через NaviPad или компьютер будет изменять язык только на выбранном воздухообрабатывающем агрегате.

## <span id="page-13-0"></span>**3.4 Настройки времени**

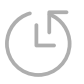

В этом меню можно изменить дату и время, а также другие системные настройки. Настройки для:

- Дата и время
- *График работы (примеры 2 и 3)*
- График работы в выходные дни

• График работы для дополнительных временных групп

Каждый день имеет до двух отдельных периодов работы. Установите желаемое время начала и окончания.

Для выходных установите даты в Настройки времени > График > Календарь выходных дней, а время в Настройки времени > График > Низкая скорость вентилятора / Нормальная скорость вентилятора / Высокая скорость.

Скорости вентилятора имеют различный приоритет. Если с 05:00 до 18:00 требуется нормальная скорость, а в остальное время – низкая, установите нормальную скорость на время с 05:00 до 18:00, а низкую – на время с 00:00 до 24:00.

#### Пример 2: График работы для нормальной скорости вентилятора

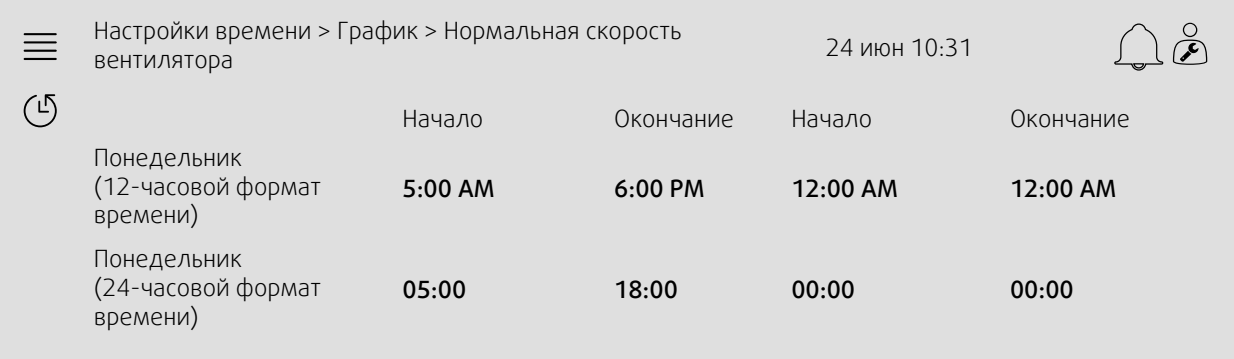

В приведенном выше примере воздухообрабатывающий агрегат запускается с нормальной скоростью вентилятора в 5:00 AM (05:00) и останавливается в 6:00 PM (18:00). Второй период работы деактивирован.

#### Пример 3: График низкой скорости вентилятора

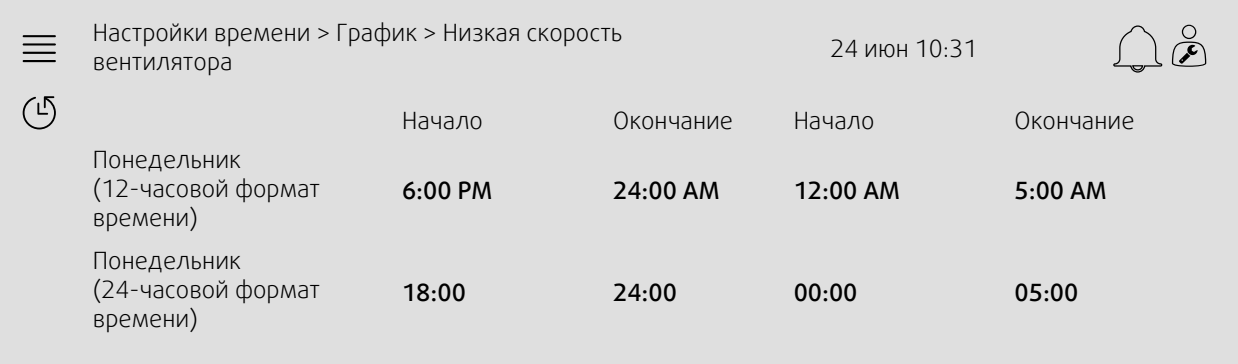

В приведенном выше примере воздухообрабатывающий агрегат запускается с низкой скоростью вентилятора в 6:00 AM (18:00) и останавливается в 24:00 AM (24:00). Второй период работы на низкой скорости вентилятора — между 2:00 AM (00:00) и 5:00 AM (05:00).

# <span id="page-14-0"></span>**3.5 Настройка**

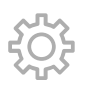

- Настройки системы
- *Мастер конфигурации (пример 4)*
- *Конфигурация функции (пример 5)*
- Настройки назначения входов/выходов
- *Конфигурация аварийных сигналов (пример 6)*
- ПИД-регуляторы

Мастер конфигурации представляет собой меню, которое упрощает процедуру активации и конфигурации общих принадлежностей и функций, а также назначения входов и выходов. Мастер автоматически создает необходимые конфигурации и инструктирует пользователя по ограниченным опциям.

#### Пример 4: Мастер конфигурации

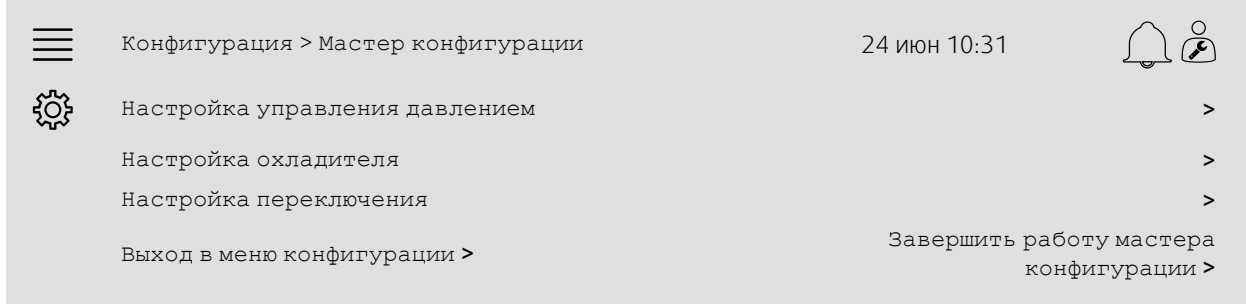

Если мастер конфигурации не распространяется на требуемую принадлежность или функцию, то ее можно сконфигурировать в меню конфигурации.

#### Пример 5: Конфигурация функции

г

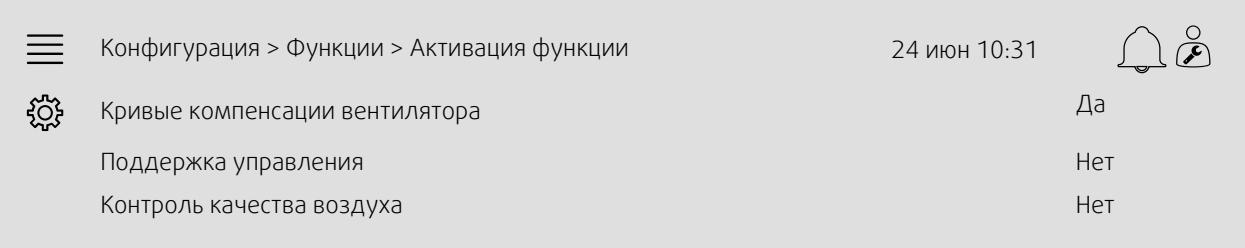

Для активации функции перейдите к Активация функции. Выберите функцию для активации и задайте «Да» в следующем всплывающем меню. Значения для активированной функции теперь видны и могут быть скорректированы в Настройках данных.

При необходимости назначьте входы и выходы в Настройках назначения ввода/вывода.

#### Пример 6: Конфигурация аварийных сигналов

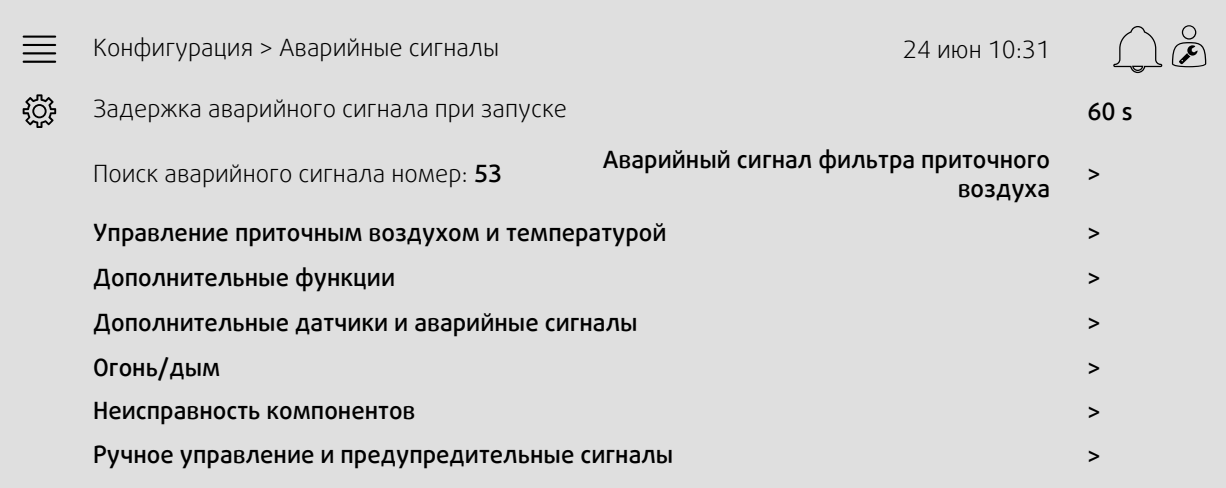

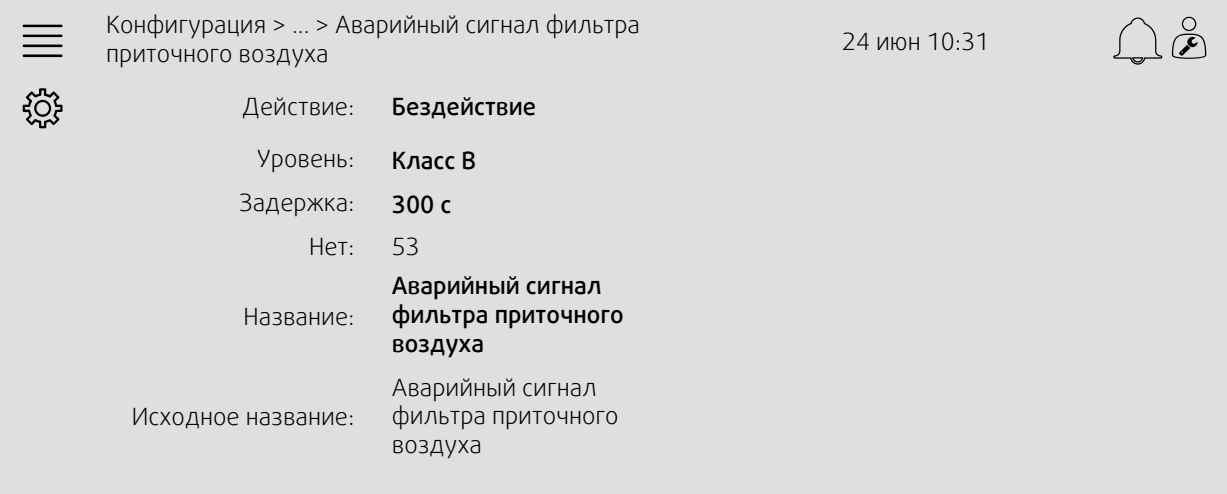

# <span id="page-15-0"></span>**3.6 Информация о системе**

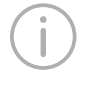

SПредоставляет информацию о воздухообрабатывающем агрегате, месте установки, устройстве управления, системе связи и продукции Systemair. Для ввода информации, например названия устройства, характерного для данной площадки, или контактной информации участника сервера, перейдите на вкладку System information setup (настройка Информации о системе) с пользовательским уровнем Сервис.

#### Пример 7: Информация о системе

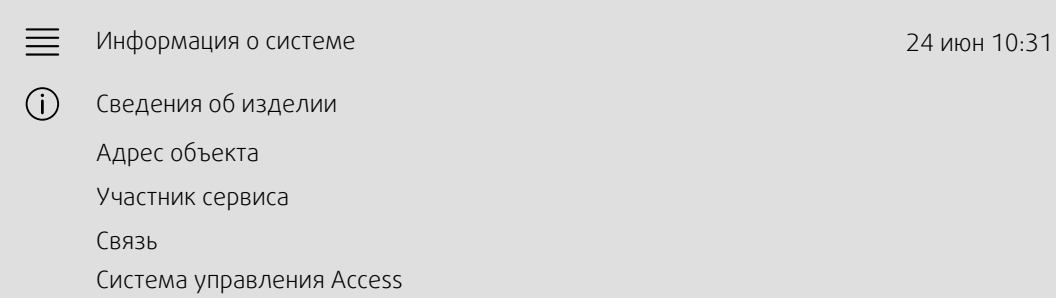

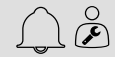

Продукция Systemair

System information setup (настройка Информации о системе)  $\rightarrow$ 

# <span id="page-17-0"></span>**4 Расширенные настройки HMI (человеко-машинный интерфейс)**

Возврат к панели мониторинга системы осуществляется нажатием кнопки NaviPad,. Перейдите к ! выберите

Расширенные настройки HMI. Логин для входа — 1111.

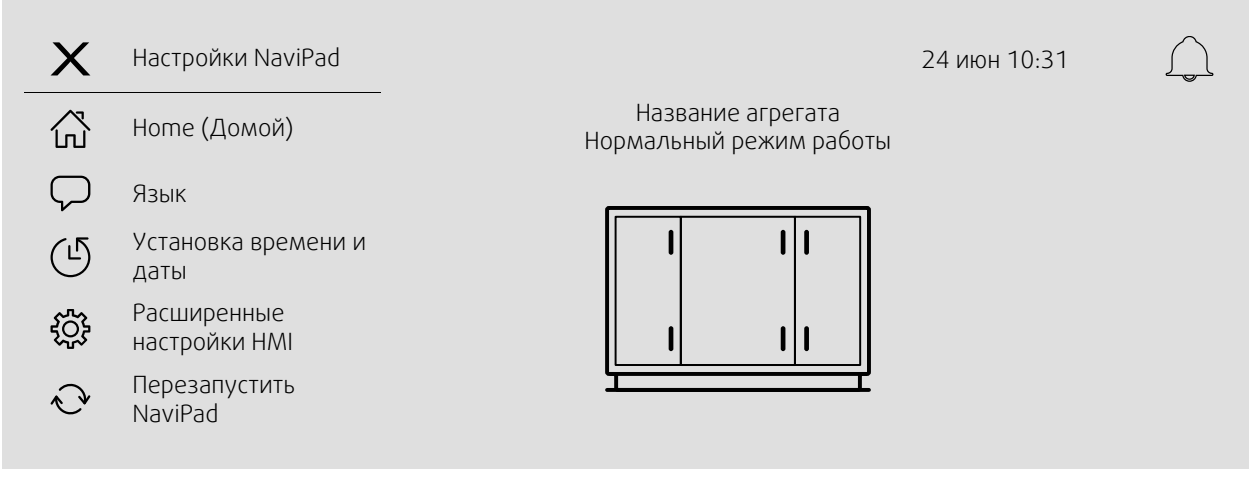

- *Доступные устройства (воздухообрабатывающие агрегаты)(пример 8)*
- Сменить пароль
- Настройка Ethernet: IP-адрес можно настроить на получение от DHCP-сервера (динамический) или установить вручную в качестве статического IP-адреса. <sup>1</sup>
- *Восстановить заводские настройки NaviPad (пример 9)*
- Перезапустить NaviPad
- <sup>1</sup> *Для получения дополнительной информации о настройке статического IP-адреса см. «Руководство по связи Access»*

#### Пример 8: Доступные устройства (воздухообрабатывающие агрегаты)

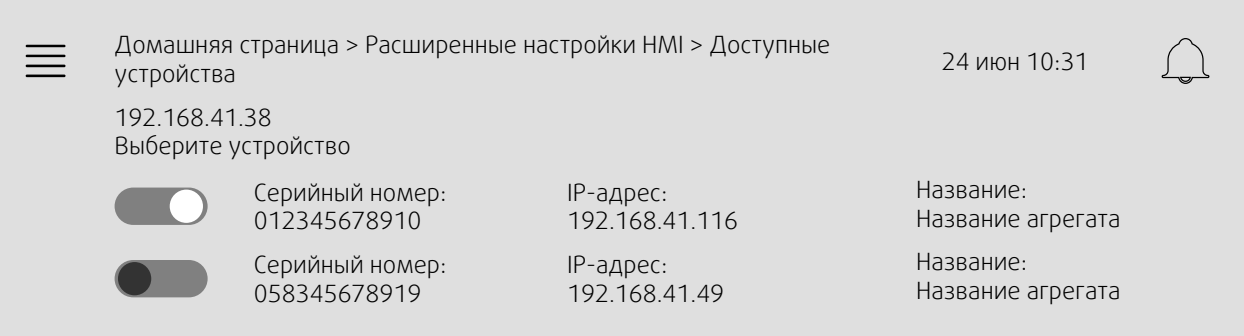

Появится информация о воздухообрабатывающем агрегате. Нажмите кнопку, чтобы выбрать воздухообрабатывающий агрегат для его сопряжения с NaviPad. Если в одной IP-подсети имеется несколько воздухообрабатывающих агрегатов, будет представлен список доступных воздухообрабатывающих агрегатов.

IP-адрес NaviPad представлен над заголовком «Выберите устройство».

Система Access поддерживает до девяти воздухообрабатывающих агрегатов, сопряженных с одним NaviPad, что позволяет просматривать их на панели мониторинга системы в одной и той же сети.

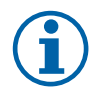

#### **Примечание.**

Использование веб-браузера для просмотра интерфейса воздухообрабатывающего агрегата поддерживается одним веб-браузером и двумя спаренными NaviPad. При превышении этого количества подключений будет иметь место одна из следующих ситуаций:

- периодически мигающая красная кнопка NaviPad, несмотря на отсутствие неподтвержденных аварийных
- сигналов, указывающих на ошибку связи на NaviPad.
- в полях ошибок, отмеченных красным, для значений пользовательского интерфейса воздухообрабатывающего агрегата в реальном времени.

В системах с несколькими воздухообрабатывающими агрегатами, контролируемыми на панели мониторинга системы, рекомендуется, чтобы это делалось только с одного стратегического размещенного NaviPad, и чтобы другой NaviPad, находящийся в той же сети, был сопряжен только с собственным воздухообрабатывающим агрегатом.

#### Пример 9: Восстановление заводских настроек NaviPad

От вас потребуется подтвердить действие.

Все настройки, включая пароль, будут сброшены, и опять включится мастер запуска.

#### <span id="page-18-0"></span>**5 Ошибка связи**

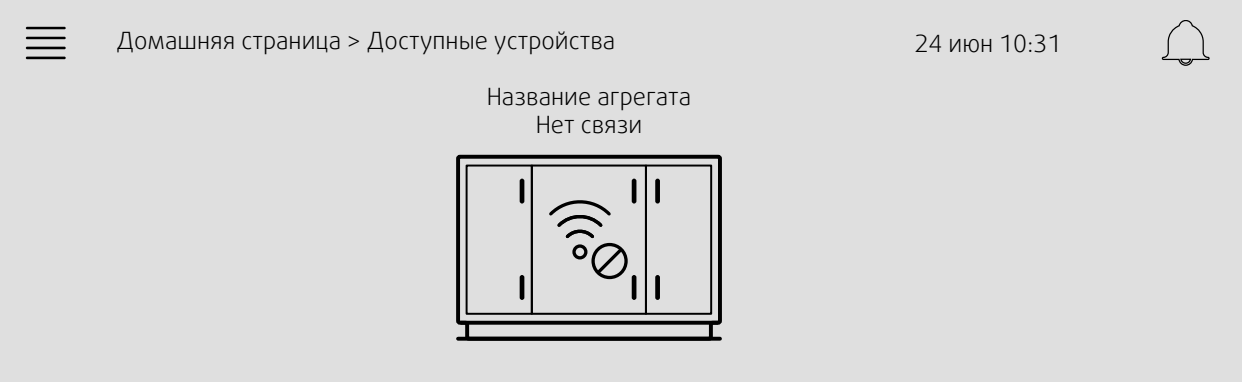

Если отображается вышеуказанный символ, связь с выбранным воздухообрабатывающим агрегатом потеряна. Одной из причин может быть изменение IP-номера. Вернитесь к доступным устройствам (воздухообрабатывающим агрегатам), пример 8, и сначала отключите все воздухообрабатывающие агрегаты, а затем снова активируйте их.

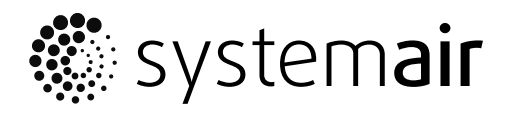

Systemair Sverige AB<br>Industrivägen 3 SE-739 30 Skinnskatteberg, Sweden

Phone +46 222 440 00

www.systemair.com